# Manual de Usuario

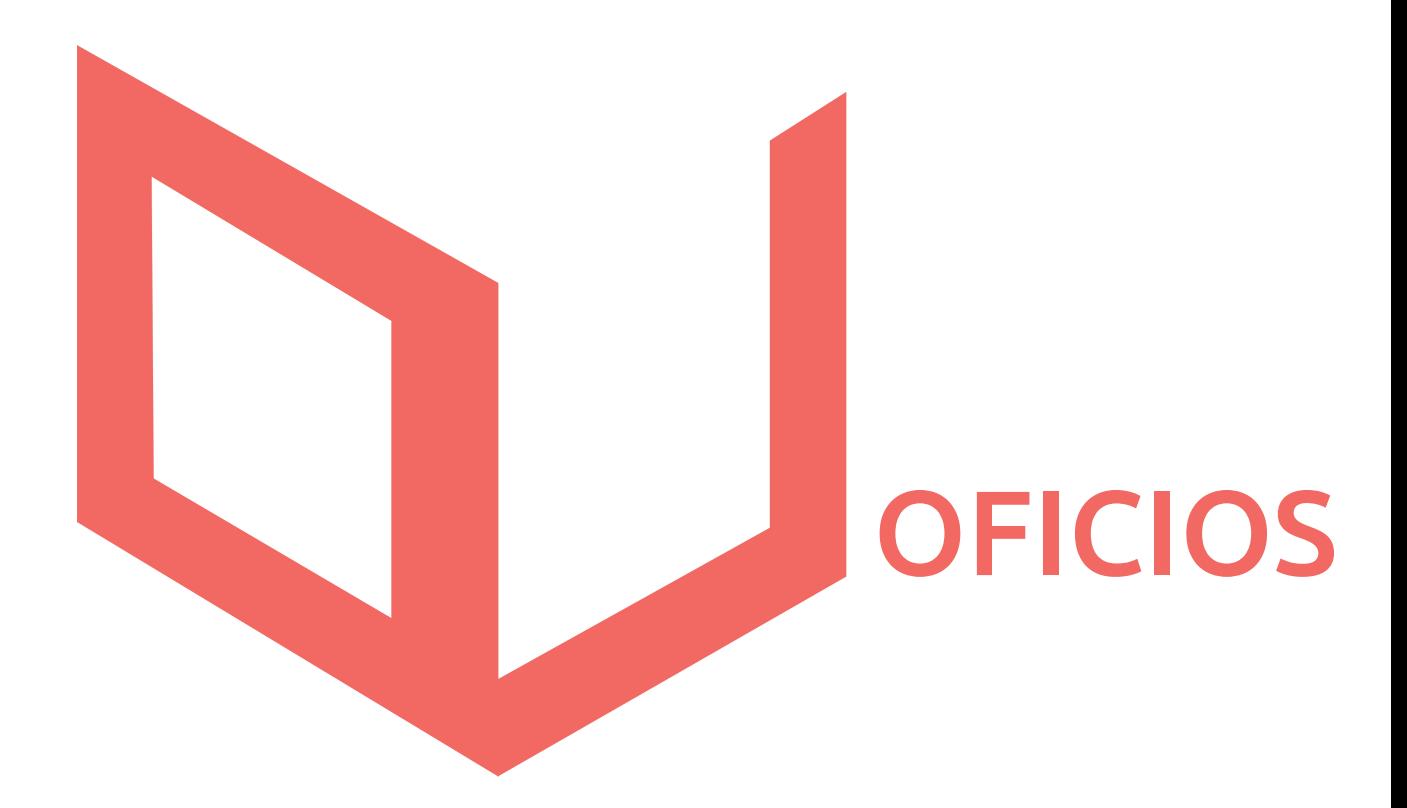

# Digitales

**OFICIOS** 

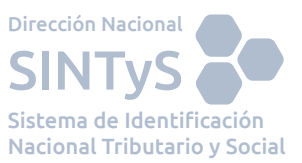

# **ÍNDICE DE CONTENIDOS**

# **INTRODUCCIÓN**

Sobre Sistema de Oficios Judiciales

# **USO DEL SISTEMA**

- 1. Login de Usuario
- 2. Panel Principal Identificación de opciones generales
	- 2.1 Enviar oficio
		- 2.1.1 Compleción datos del oficio
		- 2.1.2 Agregar un requerido
		- 2.1.3 Eliminar un requerido
		- 2.1.4 Confirmación del envío del oficio
	- 2.2 Consultar Oficio
	- 2.3 Cambiar contraseña
	- 2.4 Salir
- 3. Requisitos de Sistema
- 4. Preguntas Frecuentes

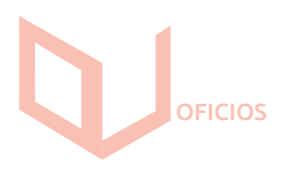

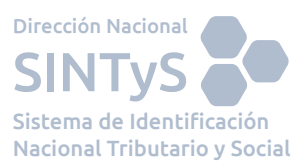

# INTRODUCCIÓN

#### Sobre Sistema de oficios judiciales

Es un servicio en línea diseñado para dar respuesta a los requerimientos de informes que efectúe el Poder Judicial en el marco de sus competencias, conforme Ley 25.326.

Dicho aplicativo tiene por finalidad reducir los plazos legales de respuesta, optimizar los recursos avocados a dichas tareas, en el marco de estrictas medidas de seguridad para garantizar la confidencialidad de la información requerida y la veracidad de las consultas realizadas.

# USO DEL SISTEMA

#### **1. Login de usuario.**

Para utilizar el sistema debe acceder a la siguiente dirección web:

https://oficios.sintys.gov.ar:20001/

Al acceder a dicha dirección se podrá observar la siguiente pantalla:

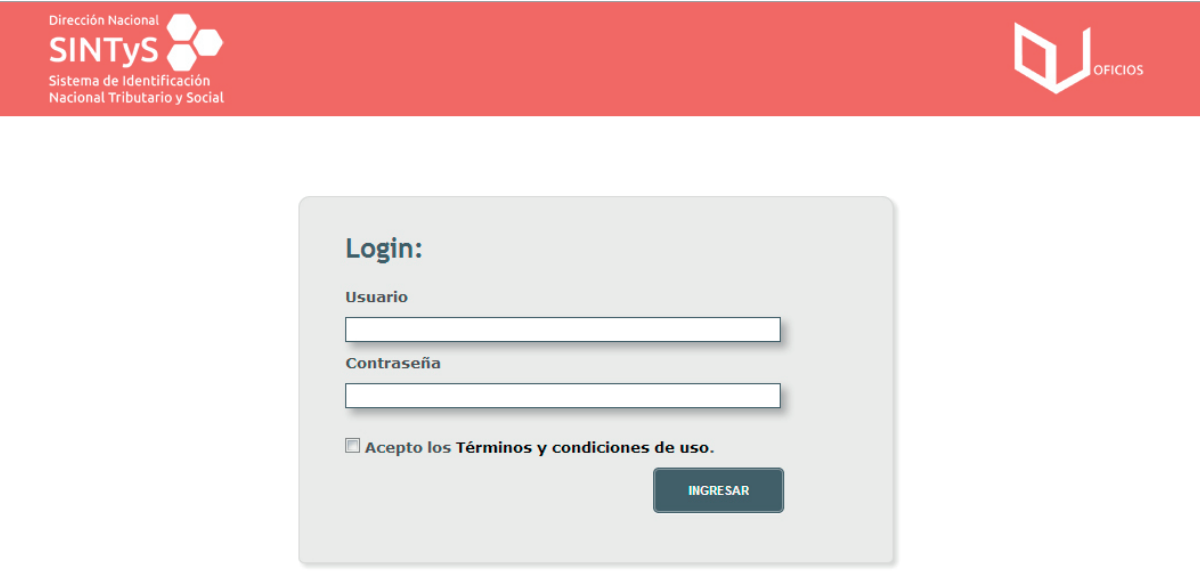

Para llevar a cabo el ingreso al sistema deberá escribir su nombre de usuario (siempre en minúscula) y contraseña, ambos proporcionados por el SINTyS en los campos dispuestos a tal fin.

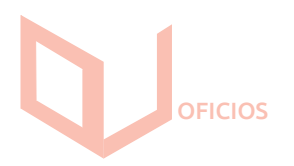

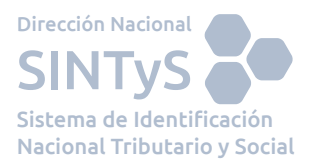

#### **Es importante recordarle que SINTyS nunca le solicitará que revele estos datos por ningún medio.**

Es condición para poder operar con el Sistema de Oficios leer y aceptar los Términos y Condiciones de Uso. Podrá visualizarlos haciendo clic en el texto Términos y condiciones de uso

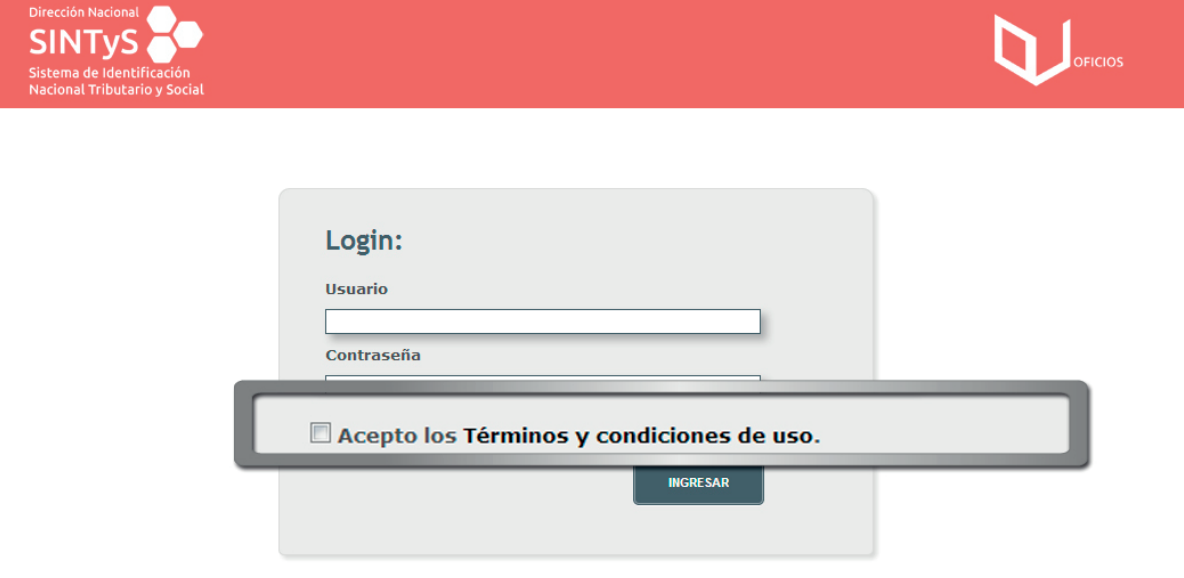

Luego de completar el nombre de usuario, contraseña y aceptar los Términos y condiciones de uso se debe hacer clic en el botón Ingresar. Si los datos introducidos son correctos, será redirigido automáticamente a la sección **Enviar oficio**.

Mientras que, si algún dato ingresado es incorrecto o no se aceptan Términos y Condiciones de uso, se presentarán alguno de los siguientes mensajes:

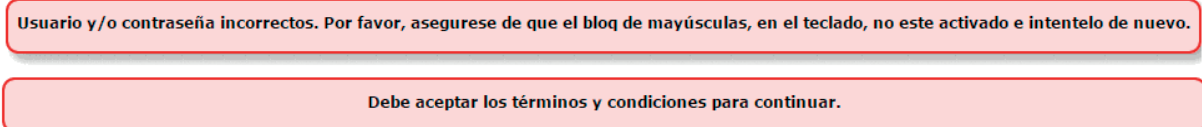

Llegado el caso en que se sumen 3 intentos infructuosos aparecerá el siguiente cartel indicando que el usuario fue penalizado y que debe esperar unos segundos para volver a intentar loguearse.

Usuario penalizado. Vuelva a intentarlo más tarde.

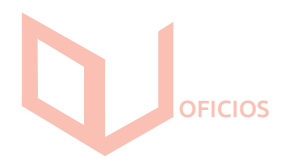

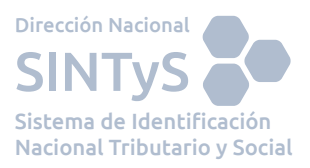

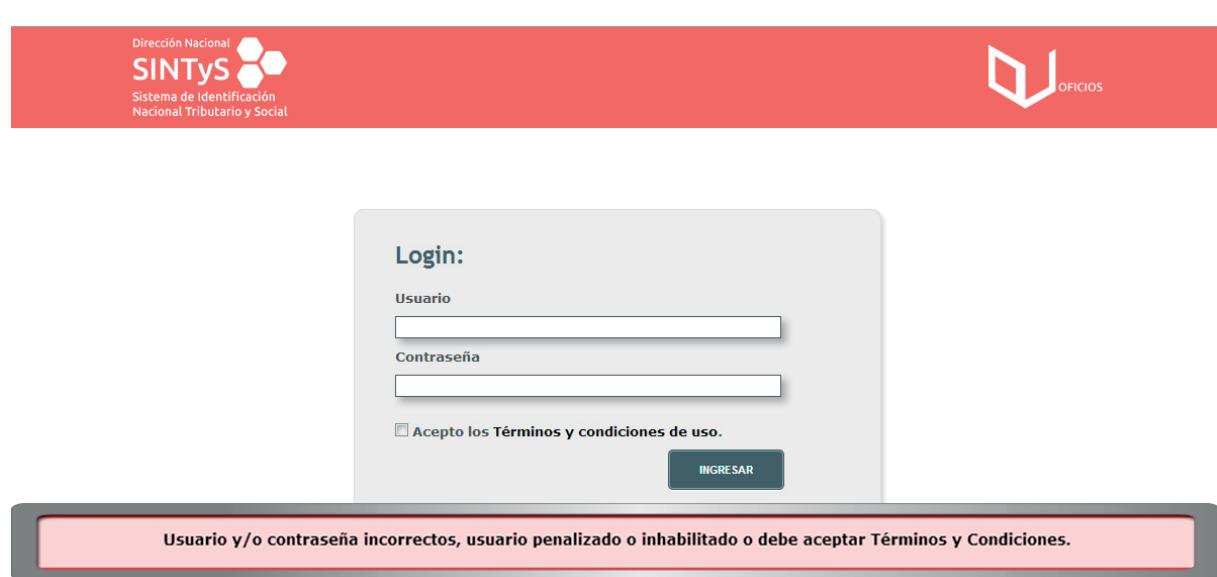

Por cuestiones de seguridad, el Sistema de Oficios bloquea unos segundos al usuario cuando éste tipea erróneamente su usuario, contraseña o si no tilda la opción de "Acepto los ¨Términos y condiciones de uso" en más de tres ocasiones. Una vez pasado el tiempo de bloqueo, el usuario podrá volver a intentar el ingreso.

De encontrarse vencida la contraseña, el usuario es redirigido automáticamente por el sistema a la sección **Cambiar Contraseña.**

#### 2. Panel Principal - Identificación de opciones generales

Dentro del servicio se podrá visualizar una barra que se encuentra en la parte superior del espacio de trabajo desde la cual podrá acceder a los diferentes ítems y sus respectivas funcionalidades.

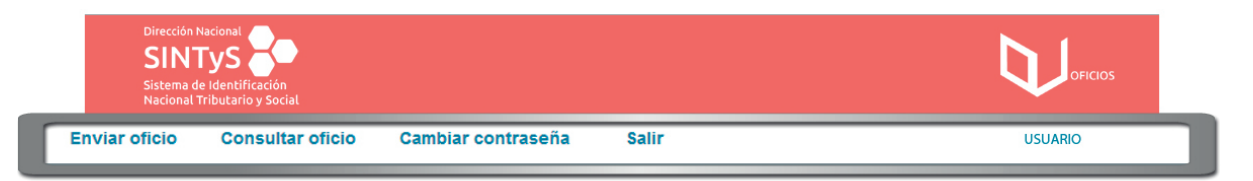

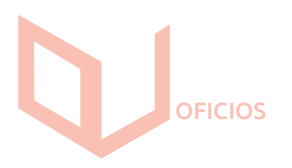

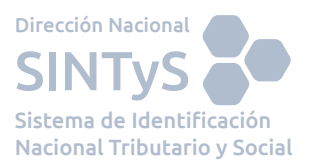

Esta barra estará presente en todo momento y en ella puede encontrar los siguientes ítems:

Enviar oficio: Permite iniciar un oficio.

- **Consultar oficio: Permite consultar el estado de los oficios del**  usuario, así como descargarlos en caso de estar éstos disponibles.
- **Cambiar contraseña:** Permite llevar a cabo el cambio de la contraseña.
- **Salir:** Termina con la sesión activa y sale del sistema.
- Si su contraseña se encontrase vencida todos los ítems estarán desactivados y será obligatorio cambiarla antes de continuar operando con el Sistema.

#### **2.1 Enviar oficio**

Al hacer clic en el ítem Enviar oficio se muestra el formulario mediante el cual se puede cumplimentar el envío de un oficio. Este es el formulario que se muestra por defecto luego de lograr un exitoso ingreso al sistema.

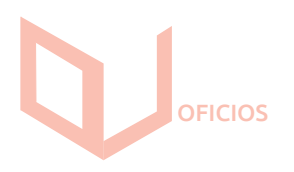

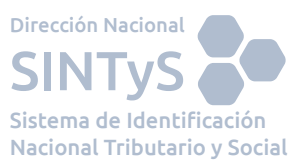

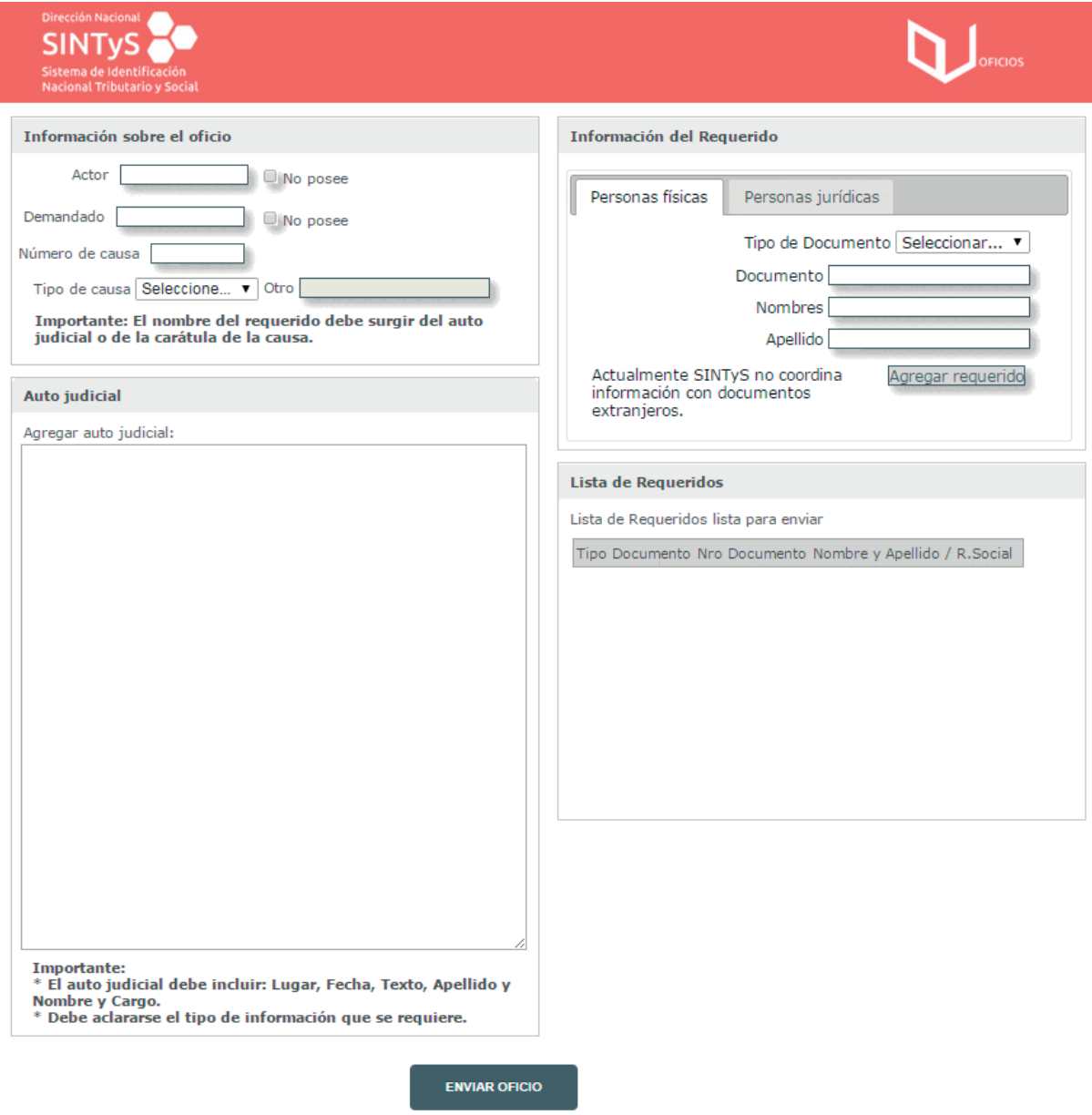

## 2.1.1 Compleción de datos del oficio

En el formulario se presentan campos para completar de acuerdo a dos grandes grupos.

El primero es el de la información referente al oficio, y está representado por dos secciones en la parte izquierda del formulario: Información sobre el oficio y Auto Judicial

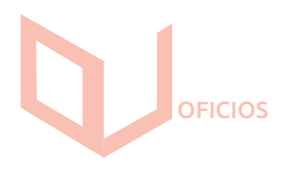

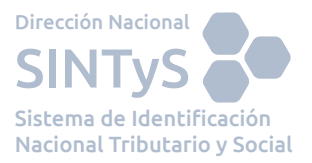

El primero es el de la información referente al oficio, y está representado por dos secciones en la parte izquierda del formulario: Información sobre el oficio y Auto **Judicial**

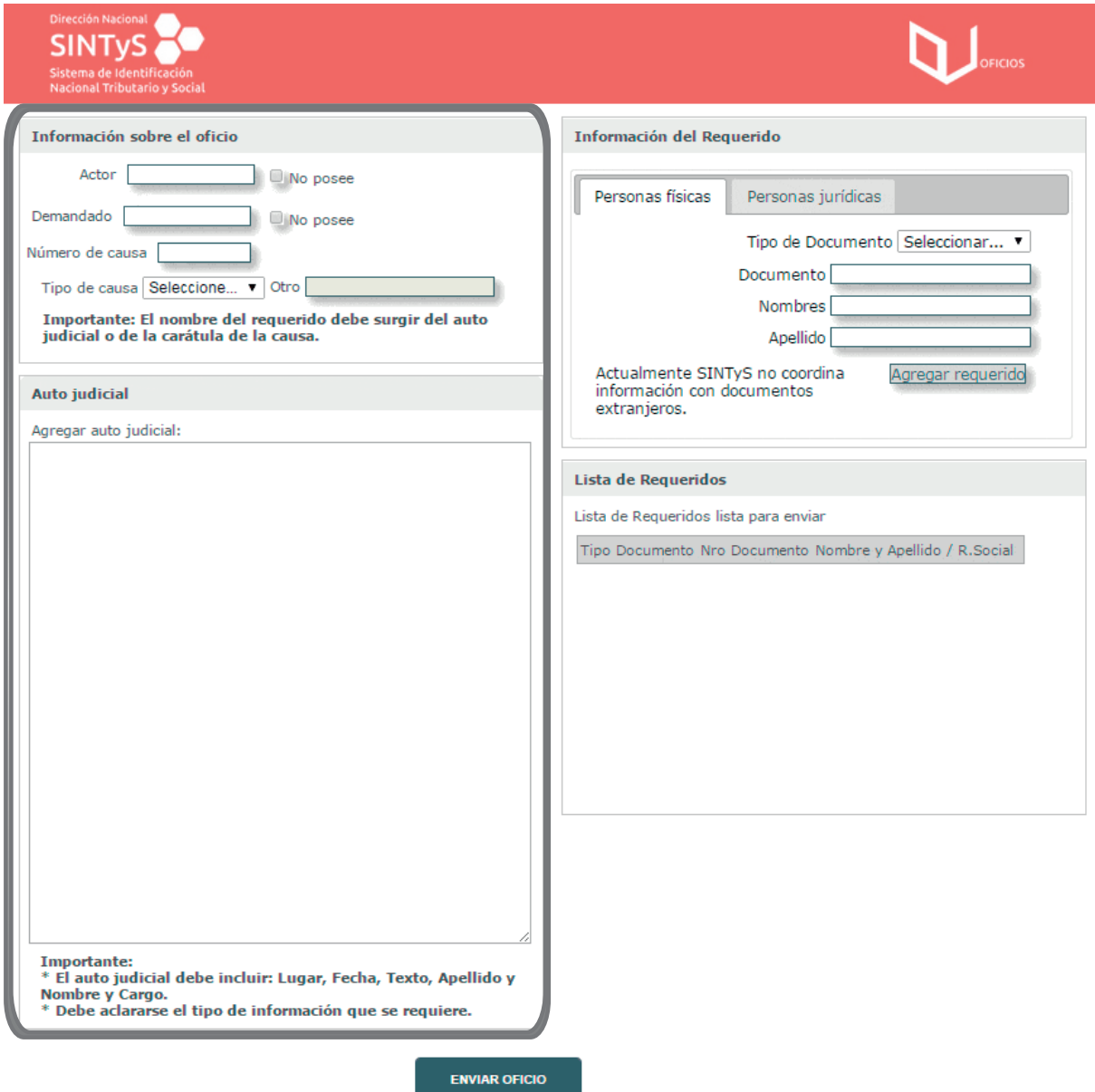

Los campos a completar son los siguientes:

**Actor:**

Actor de la causa, admitiendo letras, letras acentuadas, números y U con diéresis. Admite una longitud de hasta 100 caracteres.

**Demandado:**

Demandado de la causa, admitiendo letras, letras acentuadas, números y U con diéresis. Soporta una longitud de hasta 100 caracteres.

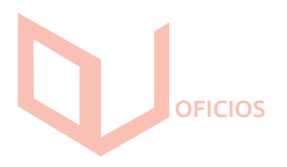

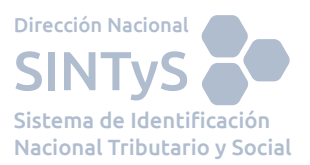

#### **Número de causa:**

Número de causa, admitiendo solo números, letras (con excepción de la Ñ y ñ) y el símbolo /. Permite una longitud de hasta 20 caracteres.

#### **Tipo de Causa:**

Indica el tipo de la causa. Se despliega un listado de tipos de causas para el Fuero del usuario. En caso de no estar el tipo de causa deseado en el listado, se puede seleccionar de la lista desplegable el ítem **OTROS**, y en ese caso se habilita debajo de tal lista el campo **Otro**, donde se puede escribir el tipo de causa personalizado. Admite una longitud máxima de 40 caracteres, tolerando letras y números.

Es importante recalcar que si en el campo Otro se escribe en minúscula y se le ingresa una "ñ", el sistema devolverá toda la palabra en mayúscula con excepción de la "ñ". En el caso de escribir la palabra en mayúscula, se visualizará satisfactoriamente en este formato incluyendo la Ñ mayúscula.

#### **Auto judicial:**

Admite letras, letras acentuadas, números, U con diéresis, comas, puntos, puntos y comas, dos puntos, guiones medios, º, ª, /, paréntesis y espacios. Admite una longitud de hasta 4000 caracteres. No admite tabulaciones ni comillas.

Debe consignarse:

- **Lugar y fecha de la providencia.**
- Texto de la providencia que expresamente ordene requerir informes al SINTyS.
- Nombre, apellido y cargo del firmante.
- Tipo de información que se solicita (ej.: domicilio, bienes, empleo, etc.).

#### **2.1.2 Agregar un requerido**

En la parte derecha del formulario puede encontrar dos secciones referidas al agregado de requeridos, ya sean personas físicas o jurídicas.

En la sección Información del Requerido existe una solapa que permite el agregado de personas físicas y otra de personas jurídicas.

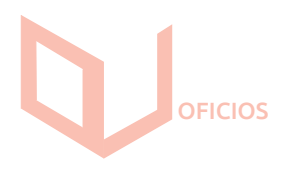

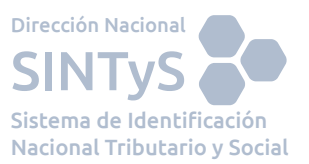

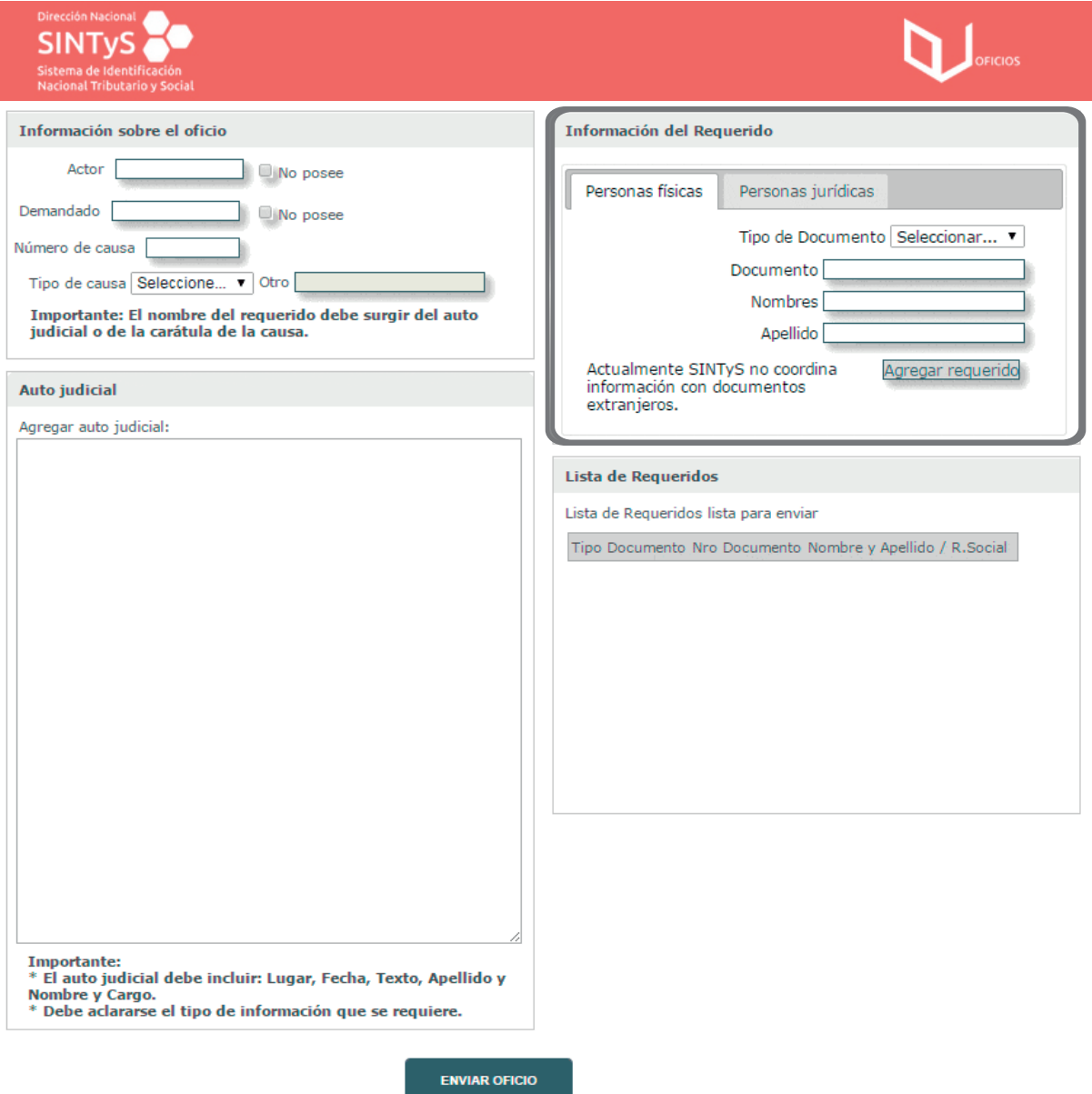

En el caso de una persona física se debe seleccionar el tipo de documento y escribir el número, nombres y apellidos. Todos estos campos son obligatorios y en los últimos dos se pueden escribir

- **Letras sin acentos.**
- Ü y ü.
- Apóstrofes.

Mientras tanto, en el caso de persona jurídica el tipo de documento por defecto es el CUIT, siendo el número de CUIT y la razón social obligatorios. Este primero admite:

Sólo Números

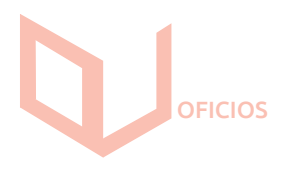

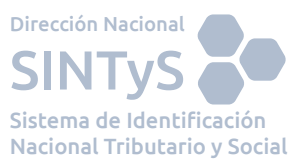

## El segundo campo admite:

- **Letras sin acentos.**
- $\blacksquare$  U y ü.
- Apóstrofes. Números

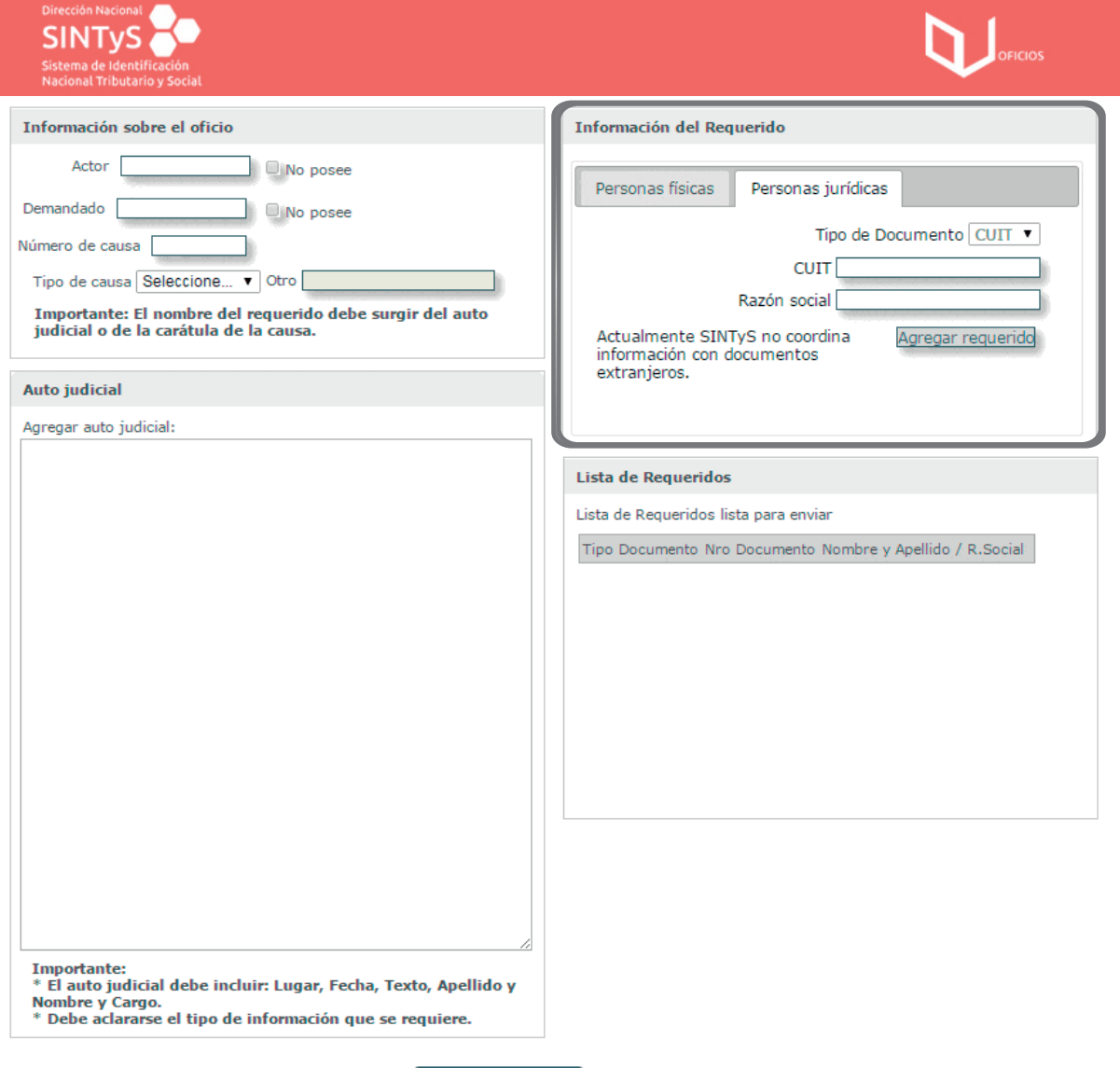

**ENVIAR OFICIO** 

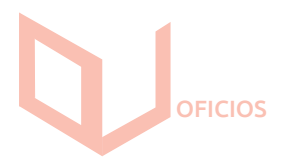

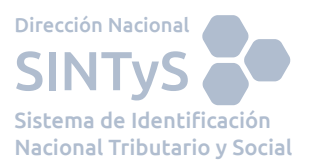

Luego de completar estos datos, se debe hacer clic en Agregar requerido para agregar el requerido al oficio.

Debajo del área en la que se pueden agregar requeridos se muestra una Lista de Solicitados. La misma expone un listado con los solicitados que ya han sido agregados al oficio.

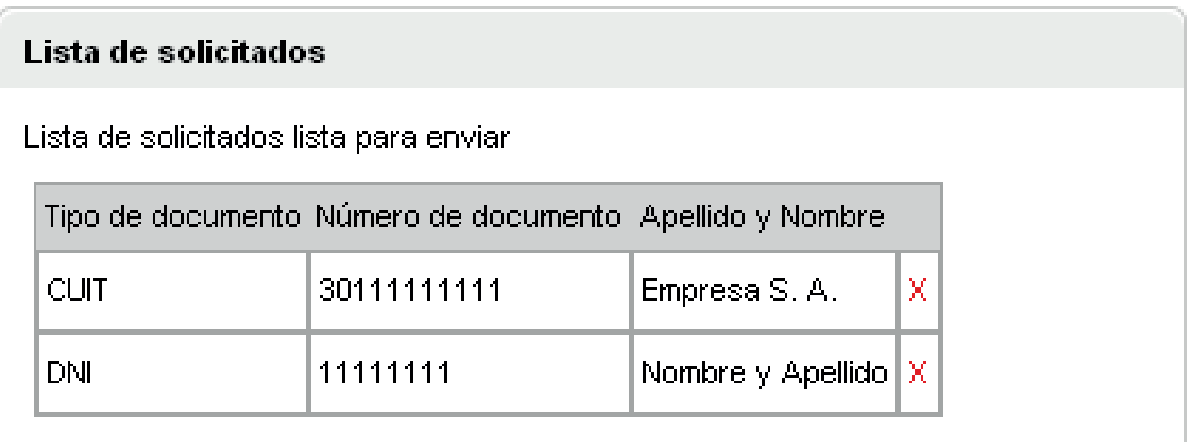

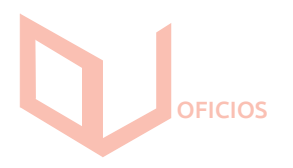

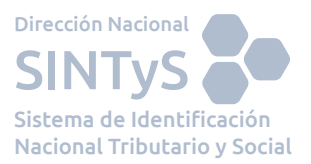

#### **2.1.3 Eliminar un requerido**

Para eliminar un requerido de la lista debe presionar la cruz de color rojo que aparece a la derecha del mismo.

Aparecerá un mensaje solicitando su confirmación. En caso de desear eliminar al demandado, puede confirmar tal acción haciendo clic en Aceptar. De otro modo, debe hacer clic en Cancelar.

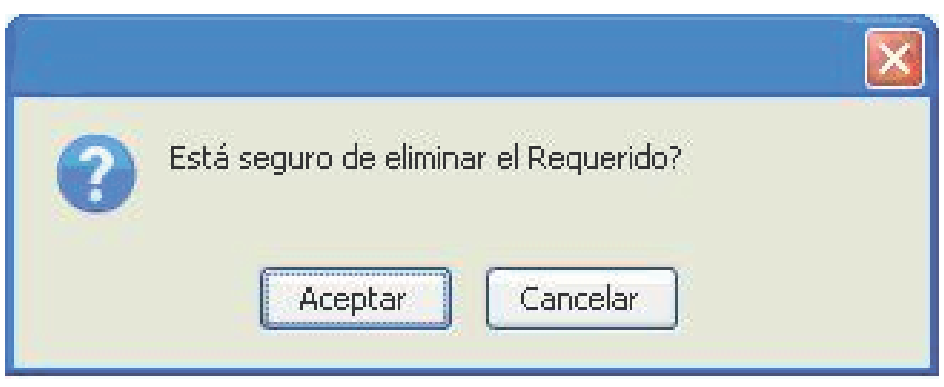

#### 2.1.4 Confirmación del envío del oficio

Luego de completar los campos necesarios, puede hacer clic en el botón Enviar oficio. En ese momento el Sistema comprobará que el oficio se encuentre en condiciones de ser enviado. De no surgir inconvenientes aparecerá la confirmación que se puede observar en la Figura 11. En tal caso, el oficio ha sido enviado y se encuentra disponible en SINTyS para su tratamiento.

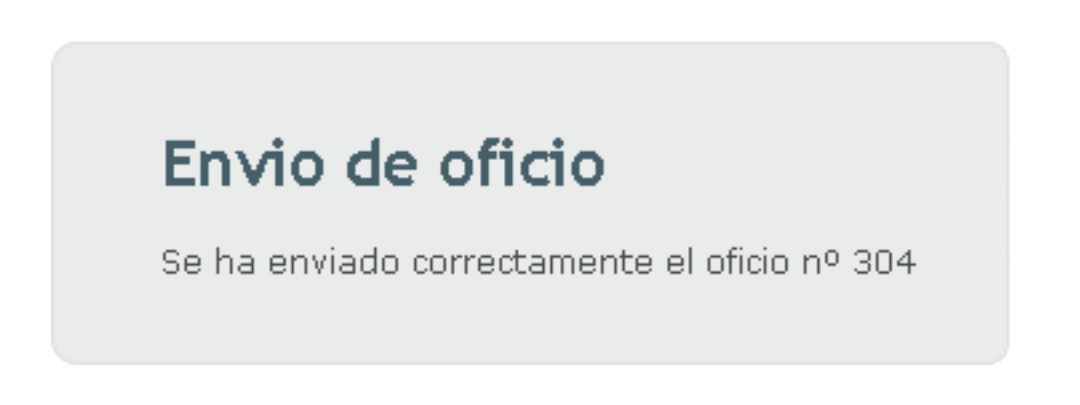

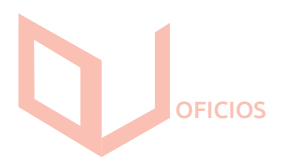

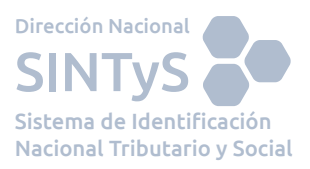

Si surge algún inconveniente respecto a los datos que completó, se presenta uno o varios de los mensajes, presentes en la próxima imagen.

- · El campo "Actor" no debe estar vacío y puede contener únicamente letras y espacios
- · El campo "Demandado" no debe estar vacío y puede contener únicamente letras y espacios
- · El campo "Número de causa" no debe estar vacío y puede contener únicamente números, letras y el símbolo /. No puede superar los 20 caracteres.
- .<br>• Debe seleccionar una opción del campo "Tipo de causa", en caso de elejir la opción 'Otro' debe escribirlo en el campo 'Otro'
- + El campo "Auto judicial" no debe estar vacío y puede contener únicamente hasta un máximo de 4000 caracteres incluyendo letras, números, espacios y los siguientes símbolos: ; ; : : ( ) ° 3 / · La lista de solicitados no puede estar vacía, debe haber al menos un solicitado.

#### **2.2 Consultar oficio**

La presente sección le permite visualizar el estado en el que se encuentran los oficios enviados al SINTyS. Muestra un listado en el cual se informa el estado de cada oficio y, en caso de estar disponible, se puede descargar el o los archivos PDF con los resultados de los oficios.

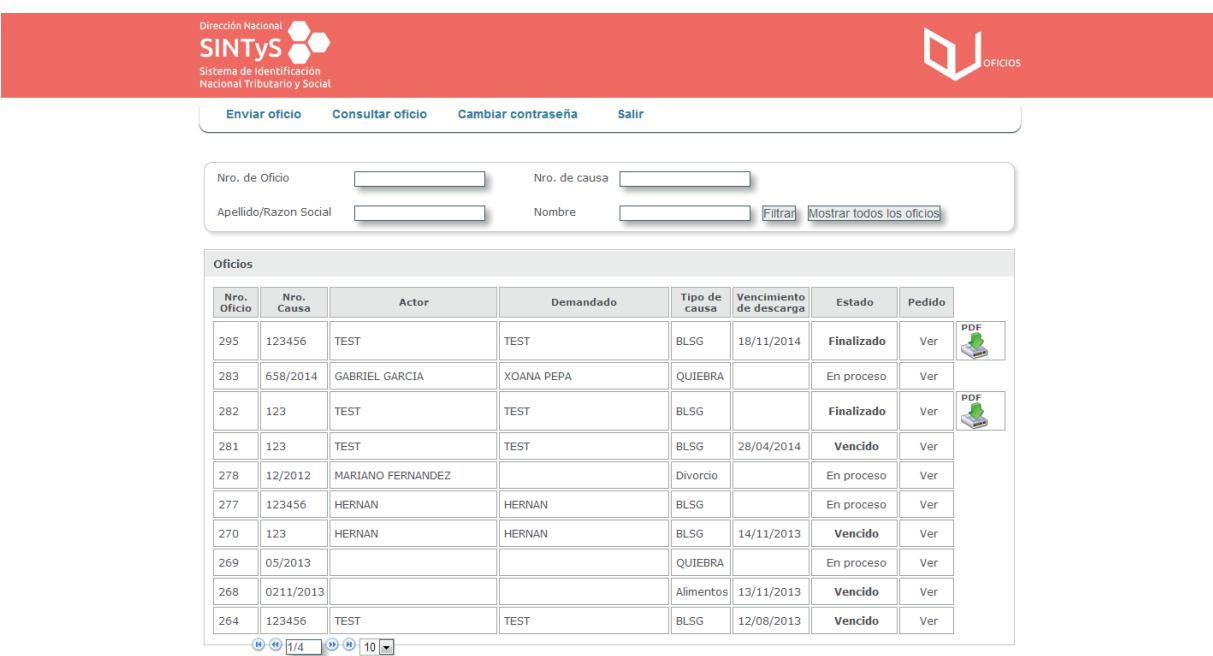

Puede ordenar los oficios haciendo clic en la columna por la cual desee realizar el ordenamiento

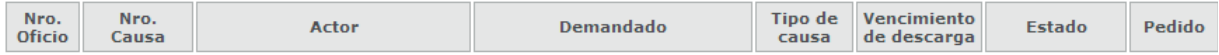

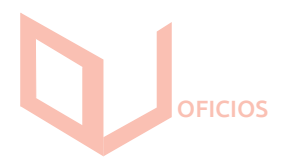

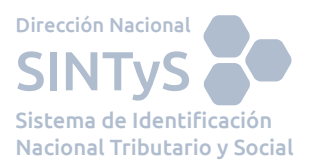

A su vez, si lo desea, puede aplicar filtros escribiendo en el campo dispuesto para tal fin el número de causa y presionando luego el botón Filtrar. Para quitar un filtro existente debe dejar en blanco tal campo y presionar Filtrar o bien presionar el botón Mostrar todos los oficios.

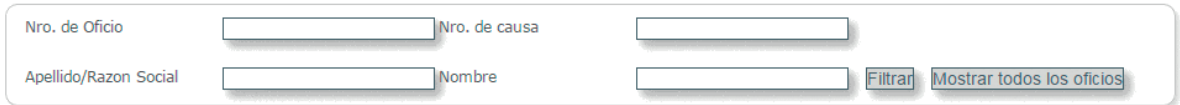

En la columna Estado se informa el estado de cada oficio. Existen tres estados posibles para los oficios:

 **EN PROCESO:** Indica que el oficio ha sido enviado y se encuentra siendo procesado.

 **FINALIZADO:** Indica que el oficio ya ha sido completado y puede ser des cargado.

 **VENCIDO:** Indica que el oficio ya ha superado la fecha de vencimiento, por lo que no puede ser descargado.

Si el mismo se encuentra en estado FINALIZADO aparecerá a la derecha de los datos del oficio un botón como este:

Una vez que se hace clic en el botón se abre una ventana que permite ver el oficio en el visualizador de archivos PDF instalado

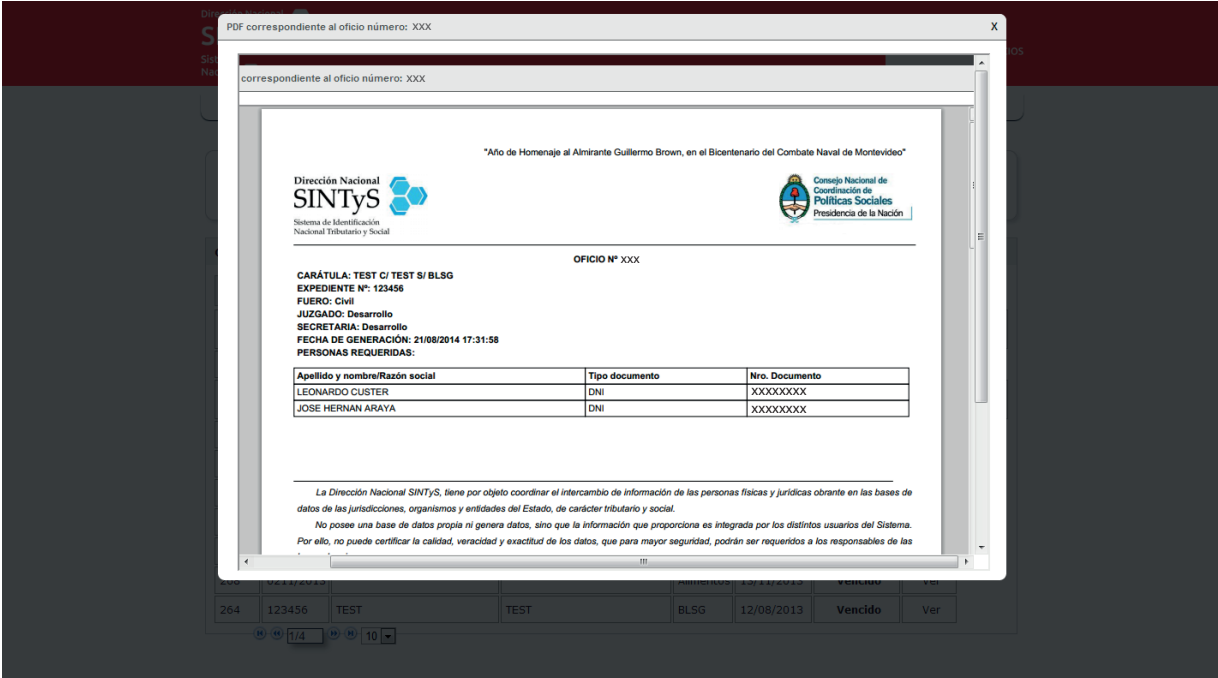

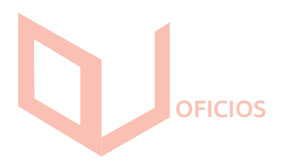

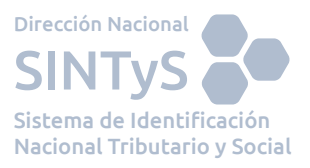

Para cerrar el oficio debe hacer clic en la cruz de la ventana emergente, presente en la parte superior derecha de la misma.

Luego de la primera descarga, los oficios pueden ser descargados solo por un período preestablecido. Por ello, luego de la misma se actualizará la fecha Vencimiento de descarga. Pasado este período, el estado del oficio será Vencido.

#### **2.3 Cambiar contraseña**

Al hacer click en la opción Cambiar Contraseña se presentará la siguiente pantalla:

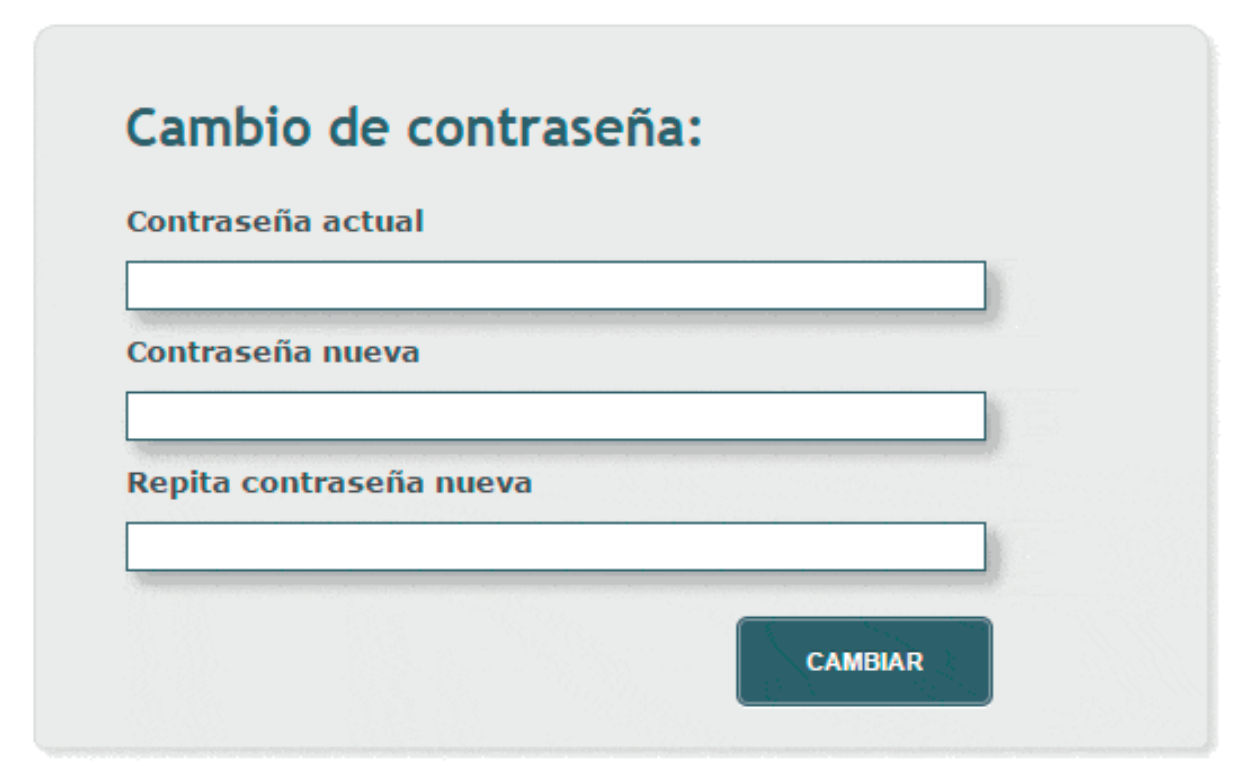

Recuerde que la contraseña debe tener al menos:

- $\cdot$  1 digito.
- · 1 letra mayuscula.
- · 1 letra minuscula.
- · Una longitud minima de 8 y hasta 16 caracteres.

Para llevar a cabo el cambio de la contraseña debe ingresar su contraseña actual, la nueva contraseña y la repetición de esta misma en los campos de texto dispuestos para tal fin.

#### **Por cuestiones de seguridad, las contraseñas deben seguir un formato preestablecido, indicado al pie de los campos de texto.**

Una vez completados los campos, debe hacer clic en el botón Cambiar.

Tenga en cuenta que, por razones de seguridad, si ingresa la contraseña anterior incorrectamente en dos oportunidades el sistema cerrará la sesión activa, debiendo volver a ingresar al mismo en caso de desear continuar operando

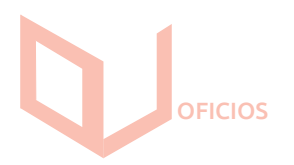

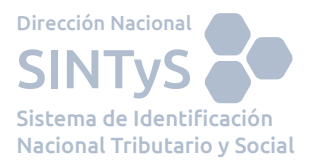

Si las nuevas contraseñas no coincidieran se muestra el mensaje presente:

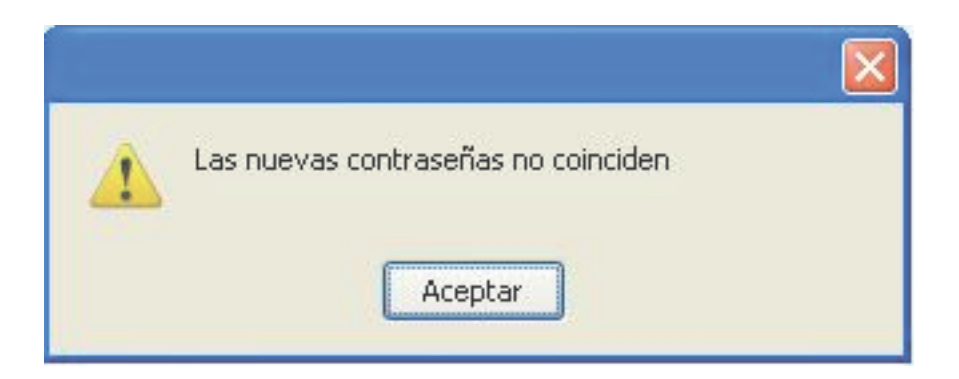

#### **2.4 Salir**

Para cerrar la sesión activa debe hacer clic en el ítem del menú Salir.

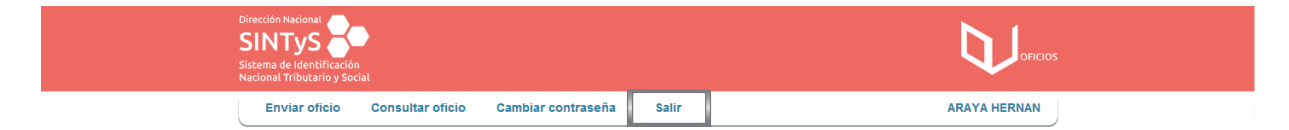

#### **3. Olvido de Contraseña**

Si olvidó su contraseña el sistema le brinda la opción de regenerarla. En la pantalla de inicio debe hacer clic en *"¿Olvidó su contraseña?".*

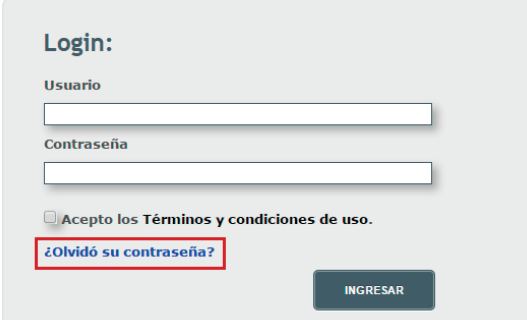

Acto seguido se abrirá la siguiente ventana en donde se le solicita que ingrese su usuario.

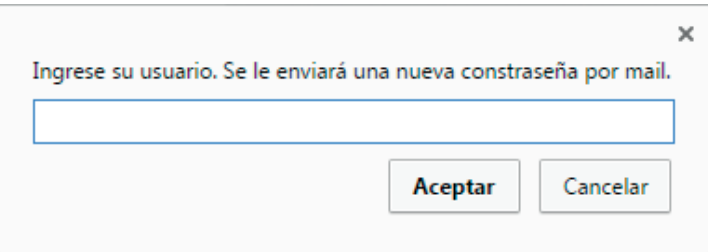

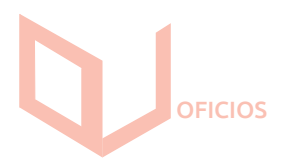

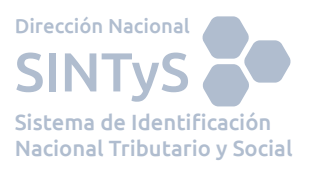

Al hacer clic en *Aceptar* se desplegará un mensaje confirmando que la clave ha sido regenerada y enviada al mail que está asociado a ese usuario.

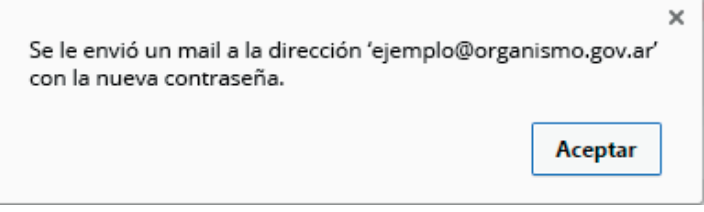

Tenga en cuenta que la contraseña que le llegará por mail es una contraseña provisoria, una vez que la utilice el mismo sistema le solicitirá que la cambie.

#### **4. Requisitos del Sistema**

• Navegador web: Para una correcta experiencia con el sistema se sugiere utilizar Mozilla Firefox, Google Chrome o Internet Explorer 7 o superior. • Visualizador de archivos PDF integrado al navegador web: Utilizado para la visualización de los Oficios. Una opción posible es Adobe Reader.

#### **5. Preguntas Frecuentes**

#### **¿Qué hacer si no logro ingresar al Sistema?**

Debe tener en cuenta que el sistema impide el ingreso cuando:

-Se ingresa un nombre de usuario y/o contraseña erróneo.

-No se aceptan los Términos y condiciones de uso.

-El usuario se encuentra bloqueado.

-El navegador utiliza una versión desactualizada. (Ejemplo: Internet Explorer cuya versión es menor a 7).

-Existen espacios en blanco en la contraseña.

-No se respetan las mayúsculas y minúsculas de las contraseñas.

Verifique que no se esté dando una de estas situaciones y recuerde que el sistema cuenta con un mecanismo de seguridad que penaliza temporalmente los intentos no exitosos de ingreso al sistema. Luego de algunos intentos infructuosos, espere unos instantes antes de reintentarlo.

#### **¿Al cambiar la contraseña, puedo repetir una ingresada previamente?**

El sistema NO permite repetir las contraseñas ya ingresadas, por lo que deberá generar una nueva para completar el cambio.

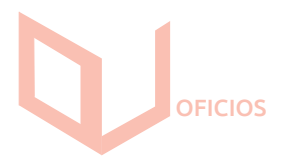

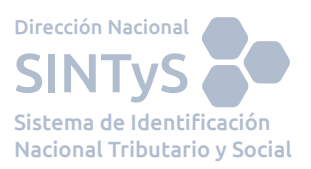

Recuerde las condiciones que debe tener la clave para ser válida:

La Contraseña debe contener al menos una longitud de entre 8 y 15 caracteres.

- \* 1 número \* 1 letra mayúscula
- \* 1 letra minúscula

#### **¿El nombre de usuario y/o contraseña tienen vencimiento?**

El usuario no tiene vencimiento. En cambio la contraseña tiene un período de validez de 90 días, teniendo el usuario que cambiarla cada vez que se cumpla dicho período.

#### **¿Qué debo hacer si el sistema se tilda o no me responde?**

Tiene que salir de la aplicación haciendo clic en "Salir" y luego volver a loguearse.

#### **¿Qué debo hacer si olvidé mi contraseña?**

Debe seguir las instrucciones detalladas en el punto 3 de este manual.

#### **¿Hay algún tiempo de caducidad de la sesión?**

Sí, la sesión expira a los 10 minutos de inactividad.

#### **Hice clic en ENVIAR OFICIO pero se cerró mi sesión. ¿El oficio se ha enviado?**

NO, en esos casos los oficios no se envían, por lo que la carga del mismo debe repetirse.

#### **¿Puedo volver a visualizar un Oficio si se encuentra en estado "vencido"?**

No. Se debe volver a solicitar el Oficio al SINTyS.

#### **¿Cuál puede ser la razón por la que no se envía el Oficio cuando cliqueo en ENVIAR OFICIO?**

Seguramente se produjo un error en la carga de datos. Esto puede ser ocasionado porque algún campo no se escribió correctamente. Los errores más frecuentes pueden visualizarse en la parte superior del formulario en letra roja.

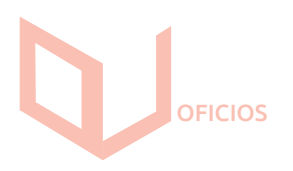

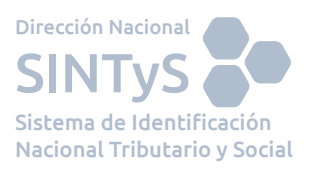

#### **¿Con quién tengo que comunicarme si el Oficio que envié no está listo para descargar luego del tiempo que ha sido estipulado por SINTyS?**

El área de Legales es la que se encargará de comunicarle las razones por las cuales el usuario no puede descargar el Oficio.

#### **¿Cómo puedo asegurarme de que el Oficio fue enviado correctamente?**

Una vez que hizo clic en el botón ENVIAR OFICIO se mostrará un mensaje que indica que el Oficio se despachó correctamente si así fuera.

#### **¿Qué debo hacer si alguna de las herramientas del sistema no funcionan?**

Haciendo click en el link que se encuentra debajo del login donde dice "¿Problemas con el Servicio?", se abrirá un formulario en el puede informarnos de la incidencia, puede seleccionar por defecto alguna de las siguientes consultas más frecuentes:

- ¿Has olvidado tu contraseña?
- ¿Ha olvidado su nombre de usuario?
- ¿No puede ingresar al servicio SINTyS?

o escribir en el cuadro de texto "Otra consulta" su pregunta o inquietud.

En este manual están reflejadas todas las posibilidades que da la herramienta Oficio Judiciales, por cualquier consulta adicional puede contactarse con un profesional de Mesa de Ayuda a través del mail mesadeayuda@sintys.gob.ar o ingresando a nuestro sitio web www.sintys.gob.ar

A su vez puede contactarse con el Área de Soporte que corresponda a su dependencia para una asistencia en el lugar.